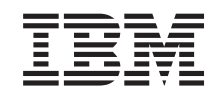

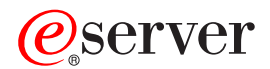

iSeries 270 og 8xx Oppgradere systemenheten fra operasjonskonsoll til twinaksial konsoll (5540)

Versjon 5

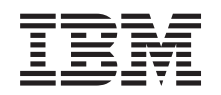

# ERserver

iSeries 270 og 8xx

Oppgradere systemenheten fra operasjonskonsoll til twinaksial konsoll (5540)

Versjon 5

**© Copyright International Business Machines Corporation 2000, 2003. All rights reserved.**

# **Oppgradere operasjonskonsoll til twinaksial konsoll**

#### **Før du starter**

Dette tilleggsutstyret kan installeres av kunden. Du kan velge å ikke utføre denne installeringen selv. Hvis du velger å ikke installere selv, bør du kontakte IBM eller en autorisert forhandler og be dem utføre installeringen mot betaling.

Du må sette av ekstra tid til å fullføre jobber, reservekopiere systemet, utføre IPL på systemet og kontrollere maskinvarekonfigurasjonen.

Du kan bli bedt om å gjøre følgende:

- v Fjern dekslene til systemenheten.
- Installer den nye maskinvaren.
- Sett på plass dekslene.
- Utfør en IPL på operativsystemet.
- Kontroller den nye maskinvarekonfigurasjonen.

Noen av figurene i disse instruksjonene kan se annerledes ut enn den systemenheten du har. Trinnene du skal utføre, er imidlertid de samme.

- \_\_ 1. Kontroller at du har en gyldig reservekopi av systemet (inkludert operativsystemene, de lisensierte programmene og dataene).
- \_\_ 2. Sett av litt tid til å gjøre deg kjent med disse instruksjonene.
- \_\_ 3. Hvis du oppdager deler som er feil, som mangler eller som er synlig skadet, kontakter du IBM Teknisk Service.
- \_\_ 4. Hvis du får problemer under installeringen, kan du kontakte din serviceleverandør eller autoriserte forhandler.
- \_\_ 5. Undersøk om det finnes noen forutgående PTFer før du installerer det nye utstyret. Gå til dette nettstedet:

<http://www-912.ibm.com/supporthome.nsf/document/10000051>

- a. Velg **All Documents**.
- b. Velg **Collapse**.
- c. Velg **General Information**.
- d. Velg **Offerings**.
- e. Velg **Feature Prerequisites**.
- f. Velg **Customer Install Features Prerequisites**.
- g. Finn riktig utstyrsnummer og OS/400-utgave og kontroller de forutgående PTFene.

#### **Ta ned systemenheten**

- \_\_ 1. Kontroller at alle jobber er ferdige.
- \_\_ 2. Når alle jobber er ferdige, skriver du **pwrdwnsys \*immed** på kommandolinjen og trykker Enter.

**Merk:** Hvis du får problemer under installeringen, kan du kontakte din autoriserte forhandler eller serviceleverandør.

- \_\_ 3. Når enheten er tatt ned, kobler du alle PCene fra systemenheten. Slå av alle enhetene, for eksempel skrivere og skjermer, som er koblet til systemenheten.
- \_\_ 4. Trekk alle strømledninger, for eksempel til skrivere og skjermer, ut av stikkontaktene.
- \_\_ 5. Trekk strømledningene til systemenheten og eventuelle utvidelsesenheter ut av stikkontakten.
- \_\_ 6. Se **["Fjerne dekslene" på side 9](#page-12-0)** når du skal fjerne dekslene til systemenheten.
- \_\_ 7. **Fest håndleddsstroppen for å hindre at statisk elektrisitet skader en enhet.** Fest den selvklebende delen av folien til en umalt overflate på rammen til systemenheten.

#### **Merknader:**

- a. Ta de samme forholdsreglene som når du ikke bruker håndleddsstropp. Håndleddsstroppen 2209 for engangsbruk er til kontroll av statisk elektrisitet. Den vil verken øke eller redusere faren for elektrisk støt når du bruker eller arbeider med elektrisk utstyr.
- b. Når du ruller ut båndet, fjerner du foringen fra kopperfolien i enden av båndet.
- c. Fest kopperfolien til en **udekket, umalt** metallflate på rammen til enheten (jording).

#### **Installere 2746-arbeidsstasjonskortet**

\_\_ 1. **FARE!**

**Bruk bare en hånd så sant det er mulig, når du kobler signalkabler til eller fra. Da unngår du å få elektrisk støt som skyldes at du berører to overflater med ulike jordreferanser. (RSFTD004)**

- \_\_ 2. Hvis du bruker lokal konsoll i et nettverk (LAN-konsoll), fjerner du nettverkskabelen til konsollen.
- \_\_ 3. Hvis du bruker en direkte tilkoblet lokal konsoll, kobler du fra operasjonskonsollkabelen som er koblet til kortet i en av disse posisjonene:
	- v **270- eller 810-systemenheten**, posisjon C07. ["Konfigurasjonstabeller" på](#page-18-0) [side 15](#page-18-0) inneholder flere opplysninger.
	- v **820-systemenheten**, posisjon C06. ["Konfigurasjonstabeller" på side 15](#page-18-0) inneholder flere opplysninger.
	- v **825-systemenheten**, posisjon C07. ["Konfigurasjonstabeller" på side 15](#page-18-0) inneholder flere opplysninger.
	- v **830-, 840-, SB2- og SB3-systemenheten**, posisjon C02. ["Konfigurasjonstabeller" på side 15](#page-18-0) inneholder flere opplysninger.
	- v **870- eller 890-systemenheten**, posisjon C02. ["Konfigurasjonstabeller" på](#page-18-0) [side 15](#page-18-0) inneholder flere opplysninger.
- \_\_ 4. Er de installert et 2746-kort i en av disse posisjonene?
	- v **270- eller 810-systemenheten: C06**
	- v **820-systemenheten: C04 eller C11**
	- v **825-systemenheten: C07**
	- v **830-, 840-, SB2- eller SB3-systemenheten: C04, C06, C07, C09 eller C10**
	- v **870- eller 890-systemenheten: C04, C06, C07, C08 eller C09**
	- \_\_ **Nei**: Fortsett med neste trinn.
- \_\_ **Ja**: Gå til ["Tilkoble den twinaksiale kabeltilkoblingen og den](#page-8-0) [twinaksiale konsollkabelen" på side 5.](#page-8-0)
- \_\_ 5. Før du tar kortet ut av systemenheten, må du finne ut om du har en åpen posisjon slik at du kan installere kortet du fjernet, i en annen posisjon.

Se på PCI-kortområdet. Finnes det flere åpne posisjoner?

- \_\_ **Ja**: Gå til Install PCI Card i *Information Center* for å få instruksjoner om hvordan du *flytter et kort i iSeries*.
- \_\_ **Nei**: Bruk opplysningene nedenfor til å finne ut hvor du skal plassere kortet.
	- Gå til Install PCI Card i *Information Center*
	- Kontakt din serviceleverandør eller autoriserte forhandler
- \_\_ 6. **ADVARSEL:** Kort er skjøre. **Bruk en håndleddsstropp når du behandler kortet**, hold det bare i kantene og unngå å ta på kretsområdet.
- \_\_ 7. Installer det nye 2746-kortet i en av disse posisjonene:
	- v **270-systemenheten: C06**
	- v **810-systemenheten: C07**
	- v **820-systemenheten: C04 eller C11**
	- v **825-systemenheten: C06**
	- v **830-, 840-, SB2- eller SB3-systemenheten: C04, C06, C07, C09 eller C10**
	- v **870- eller 890-systemenheten: C04, C06, C07, C08 eller C09**
- 8. Har enheten skruer som fester kortene?

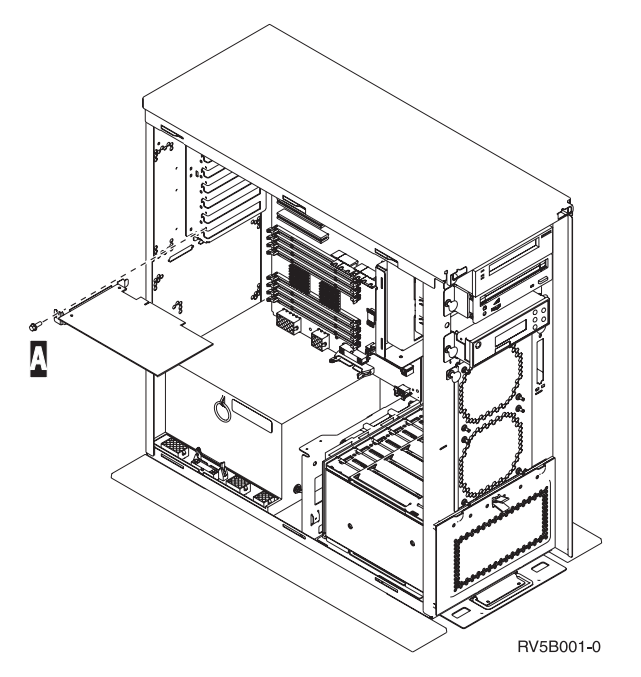

- \_\_ **Nei**: Fortsett med neste trinn.
- \_\_ **Ja**: Ta ut skruen fra kortposisjonen der du skal installere kortet.
	- \_\_ Gå til trinn [11 på side 5.](#page-8-0)
- \_\_ 9. Enheten din har kortsperrer som skal feste kortene.
- \_\_ 10. Åpne sperren i kortposisjonen der du skal installere kortet. Vri sperren mot urviseren og vipp den svarte sperren ut.

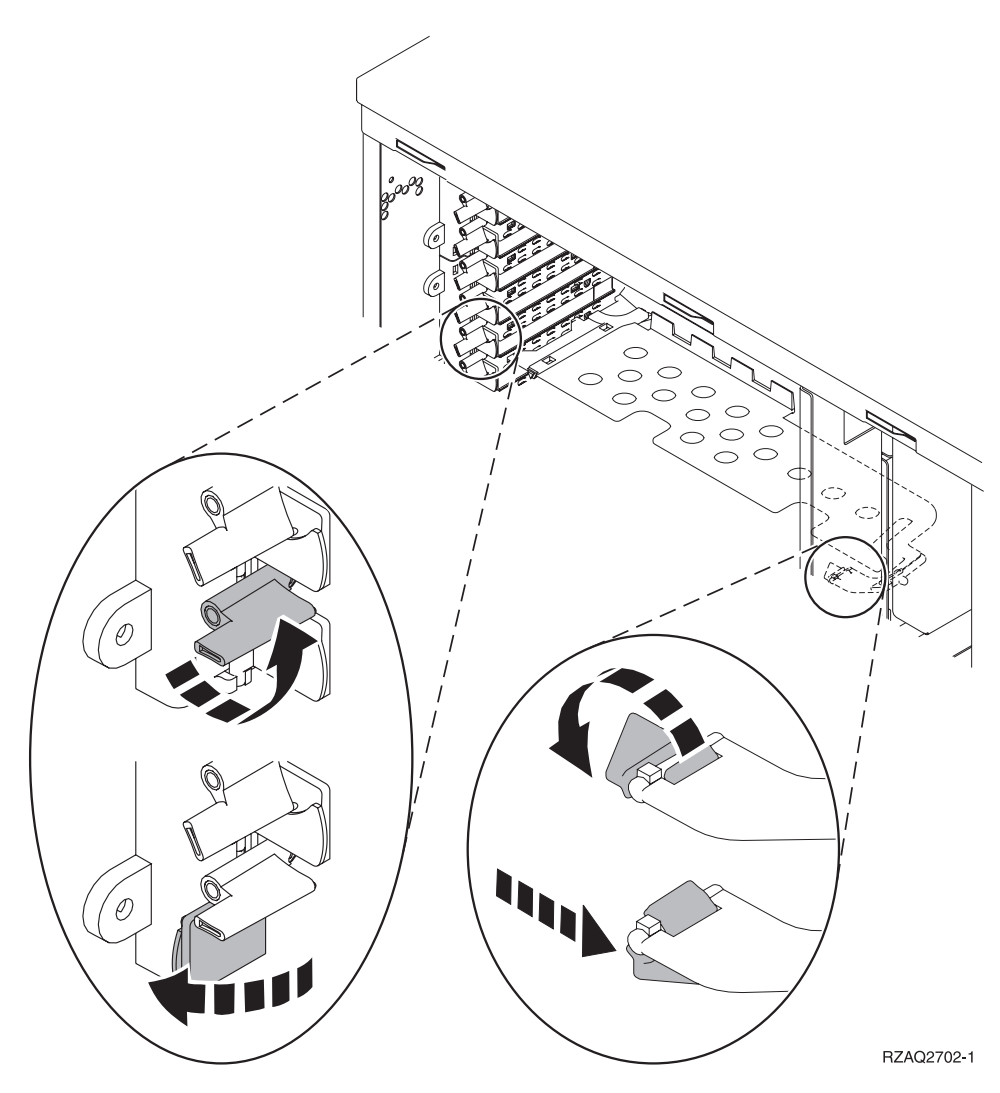

Figur 1. Eksempel på kortsperre for 270, 810, 820, 825 og 5075

<span id="page-8-0"></span>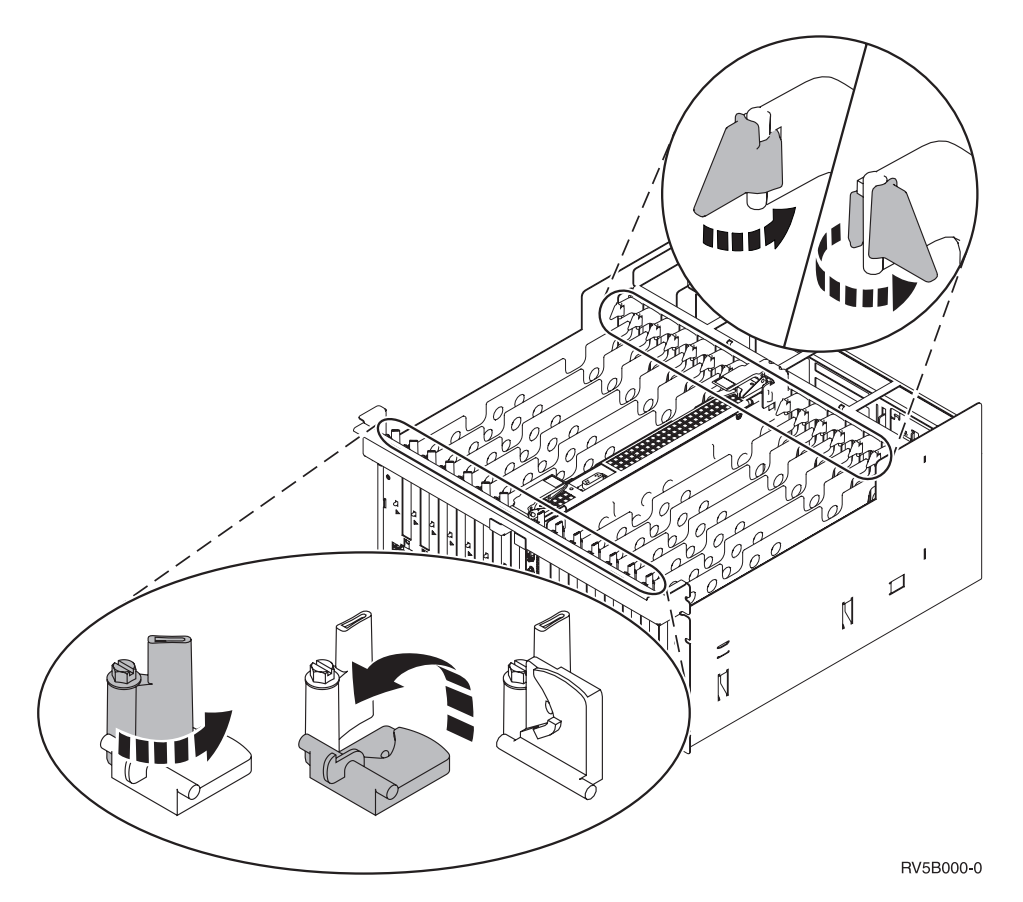

Figur 2. Eksempel på kortsperrer for 830, 840, 870, 890, SB2, SB3 og 5079

- \_\_ 11. Fjern kortutfyllingsplaten.
- \_\_ 12. **ADVARSEL:** Kort er skjøre:
	- v Berør bare kantene på kortene.
	- v Ikke ta på området med de trykte kretsene.
	- v Bruk en håndleddsstropp når du berører kortet.
	- La kortet ligge i den antistatiske pakken til det er installeringsklart.
- \_\_ 13. Sett det nye kortet inn i utbyggingssporet på systemenheten til det sitter fast.
- \_\_ 14. Vipp den svarte sperren inn og vri den andre sperren med urviseren, eller fest skruen for å sikre kortet.
- \_\_ 15. Gå til "Tilkoble den twinaksiale kabeltilkoblingen og den twinaksiale konsollkabelen".

### **Tilkoble den twinaksiale kabeltilkoblingen og den twinaksiale konsollkabelen**

- \_\_ 1. Finn den 8-porters twinaksiale kabeltilkoblingen (**delenummer 21F5093**) og merk kabelen, for eksempel **C06**.
- \_\_ 2. Tilkoble den 8-porters twinaksiale kabeltilkoblingen til kontakten på 2746-kortet.
	- **Merk:** Til hver port på den 8-porters tilkoblingskabelen kan du koble sju enheter, til sammen 56 tilkoblede enheter, og av disse kan 40 være aktive.

\_\_ 3. Installer arbeidsstasjonen eller PCen som skal kobles til systemenheten og brukes som konsoll.

#### **Merknader:**

- a. Arbeidsstasjonen eller PCen som skal brukes som konsoll for systemenheten, må ikke stå mer enn 6 meter fra systemenheten.
- b. Følg installeringsinstruksjonene som fulgte med arbeidsstasjonen eller PCen.
- \_\_ 4. Finn en twinaksial kabel og merk den **konsollkabel**.
- \_\_ 5. Hold kabelen slik at tappen «B¬ i **port 0** på kabeltilkoblingen med 8 porter passer inn i sporet A på den twinaksiale kabelen (se figur 3). Sett inn kontakten og skru fast festeringen.

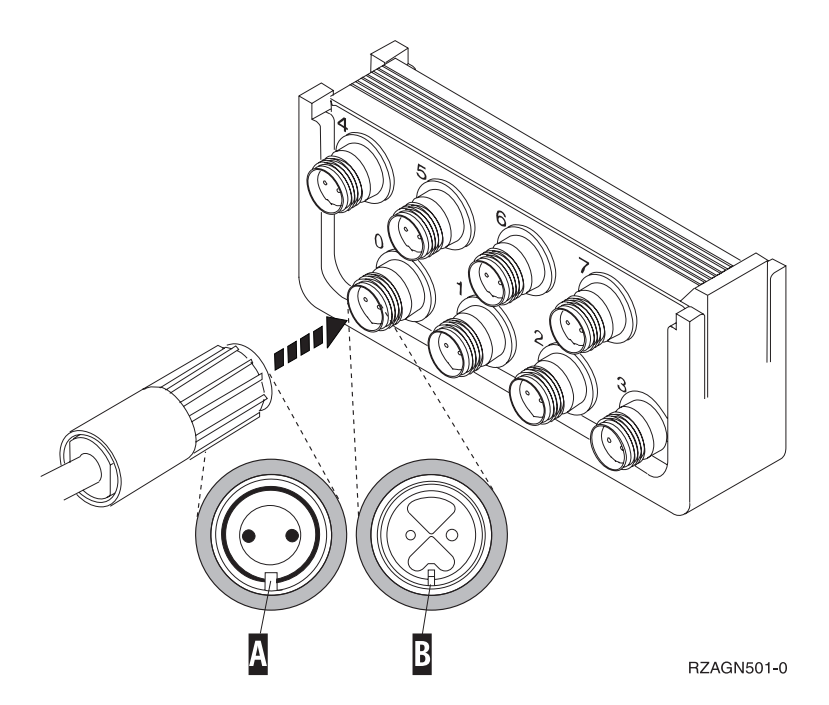

Figur 3. Tilkoble konsollkabelen for systemenheten

\_\_ 6. Koble den andre enden av den twinaksiale konsollkabelen til PCen eller arbeidsstasjonen du bruker som systemenhetskonsoll.

**Merk:** Arbeidsstasjonsadressen til konsollen **må være 0**. Når du skal definere adressen, slår du opp i boken som fulgte med enheten.

- \_\_ 7. Sett på plass sidedekselet og bakdekselet.
- \_\_ 8. **FARE!**

**En elektrisk stikkontakt som ikke er forskriftsmessig jordet, kan medføre farlig spenning på metalldeler i systemet eller i utstyr som er koblet til systemet. Det er kundens ansvar å passe på at stikkontakten er forskriftsmessig jordet, slik at han/hun unngår å få elektrisk støt. (RSFTD201)**

Sett strømledningene til enhetene nedenfor inn i en stikkontakt.

• Systemenheten

**Merk:** Ikke slå på systemenheten ennå.

• Systemenhetskonsollen

#### <span id="page-10-0"></span>**Fullføre installeringen**

- \_\_ 1. Slå på PCen eller arbeidsstasjonen som er systemenhetskonsoll.
- \_\_ 2. Er systemenheten din 270/810 eller 820/825?
	- \_\_ **270 eller 810**: Fortsett med neste trinn.
		- \_\_ **820, 825, 830, 840, SB2, SB3, 870 eller 890**: Gå til trinn 5.
- \_\_ 3. Se i vinduet Funksjon/Data på kontrollpanelet.
- \_\_ 4. Står det **01 B M V=S** i vinduet Funksjon/Data?
	- \_\_ **Ja**: Gå til trinn [7 på side 8.](#page-11-0)
	- \_\_ **Nei**: Gjør dette:
		- \_\_ a. Trykk på valgknappene til **02** kommer frem i vinduet Funksjon/Data.
		- \_\_ b. Trykk på Utfør på kontrollpanelet.
		- \_\_ c. Trykk på valgknappene til **B** kommer frem i vinduet Funksjon/Data.
		- \_\_ d. Trykk på Utfør på kontrollpanelet.
		- \_\_ e. Trykk på valgknappene til **M** kommer frem i vinduet Funksjon/Data.
		- \_\_ f. Trykk på Utfør på kontrollpanelet.
		- \_\_ g. Trykk på valgknappene til **S** kommer frem i vinduet Funksjon/Data.
		- \_\_ h. Trykk på Utfør på kontrollpanelet.
		- \_\_ i. Trykk på valgknappene til **01** kommer frem i vinduet Funksjon/Data.
		- \_\_ j. Trykk på Utfør på kontrollpanelet.

Det skal nå stå **01 B M S** i vinduet Funksjon/Data. Hvis ikke, gjentar du trinnene fra 4a til 4i.

- \_\_ k. Gå til trinn [7 på side 8.](#page-11-0)
- \_\_ 5. Se i vinduet Funksjon/Data på kontrollpanelet.
- \_\_ 6. Står det **01 B V=S** i vinduet Funksjon/Data, og lyser lampen for manuell modus (en liten hånd)?
	- \_\_ **Ja**: Fortsett med neste trinn.
	- \_\_ **Nei**: Gjør dette:
		- \_\_ a. Trykk på valgknappen Modus til lampen for modusen Manuell (en liten hånd) lyser.
		- \_\_ b. Trykk på valgknappene til **02** kommer frem i vinduet Funksjon/Data.
		- \_\_ c. Trykk på Utfør på kontrollpanelet.
		- \_\_ d. Trykk på valgknappene til **B** kommer frem i vinduet Funksjon/Data.
		- \_\_ e. Trykk på Utfør på kontrollpanelet.
		- \_\_ f. Trykk på valgknappene til **S** kommer frem i vinduet Funksjon/Data.
		- \_\_ g. Trykk på Utfør på kontrollpanelet.
		- \_\_ h. Trykk på valgknappene til **01** kommer frem i vinduet Funksjon/Data.

\_\_ i. Trykk på Utfør på kontrollpanelet.

Det skal nå stå **01 B S** i vinduet Funksjon/Data, og lampen for manuell modus (en liten hånd) skal lyse. Hvis ikke, gjentar du trinnene fra [6a på side 7](#page-10-0) til [6h på side 7.](#page-10-0)

- \_\_ j. Gå til trinn 7.
- <span id="page-11-0"></span>\_\_ 7. Trykk på strømbryteren på systemenheten. PÅ-lampen blir slått på.
	- **Merk:** Når strømmen er slått på og IPLen er fullført, skal du få frem skjermbildet *Utføre IPL eller installere systemet* på systemenhetskonsollen.
- \_\_ 8. Velg **Bruke reserverte serviceverktøy (DST)** på skjermbildet *Utføre IPL eller installere systemet*.

Trykk Enter.

- \_\_ 9. Oppgi **bruker-IDen og passordet for serviceverktøy** på skjermbildet *Dedicated Service Tools (DST) Sign On*. Trykk Enter.
- \_\_ 10. Velg **Work with DST Environment** på skjermbildet *Use Dedicated Service Tools (DST)*.

Trykk Enter.

- \_\_ 11. Velg **System devices** på skjermbildet *Work with DST Environment*. Trykk Enter.
- \_\_ 12. Velg **Console mode** på skjermbildet *Work with System Devices*. Trykk Enter.
- \_\_ 13. Velg **Twinaxial** på skjermbildet *Select Console Type*. Trykk Enter.
- \_\_ 14. Trykk F3 (Exit) en gang.
- \_\_ 15. Velg **Perform an IPL** på skjermbildet *Use Dedicated Service Tools (DST)*. Trykk Enter.
- \_\_ 16. Logg deg på systemenheten. Du må ha autorisasjon til å bruke serviceverktøy.
- \_\_ 17. Skriv **strsst** på kommandolinjen på *hovedmenyen*. Trykk Enter.
- \_\_ 18. Velg **Start a service tool** på skjermbildet *System Service Tools (SST)*. Trykk Enter.
- \_\_ 19. Velg **Hardware service manager** på skjermbildet *Start a Service Tool*. Trykk Enter.
- \_\_ 20. Velg alternativet **Packaging hardware resources (system, frames, cards...)** på skjermbildet *Hardware Service Manager*. Trykk Enter.
- \_\_ 21. Skriv **9** på linjen *System Unit*.
- \_\_ 22. Trykk Page Down om nødvendig og se på kolonnen *Card Pos*.
- \_\_ 23. Kontroller at kortene du har installert eller flyttet, blir vist i den posisjonen du installerte dem.
- \_\_ 24. Utstyrsoppgraderingen er fullført.
- \_\_ 25. Trykk F3 tre ganger og trykk deretter Enter for å gå tilbake til *hovedmenyen*.

# <span id="page-12-0"></span>**Fjerne dekslene**

Finn diagrammet til enheten du arbeider med:

- "270-, 810- eller 820-systemenheten"
	- "Enhetene 830, 840, 870, 890, SB2, SB3, 5074, 5079 og 5094" på side 10
- \_\_ ["Få tilgang til enheter i et kabinett" på side 11](#page-14-0)

### **270-, 810- eller 820-systemenheten**

For å få tilgang til plasseringen for PCI-kortet må du fjerne bakdekselet, hvis du har et, og sidedekselet:

- \_\_ 1. Ta tak nede på bakdekselet og løft det opp og ut.
- \_\_ 2. **NB:** Hvis du fjerner sidedekselet mens systemet er på, kan det oppstå feil på grunn av elektromagnetisk forstyrrelse.

Fjern det høyre dekselet (sett bakfra) ved å løsne fingerskruene og skyve dekselet bakover til det stopper.

\_\_ 3. Trekk ut dekselet.

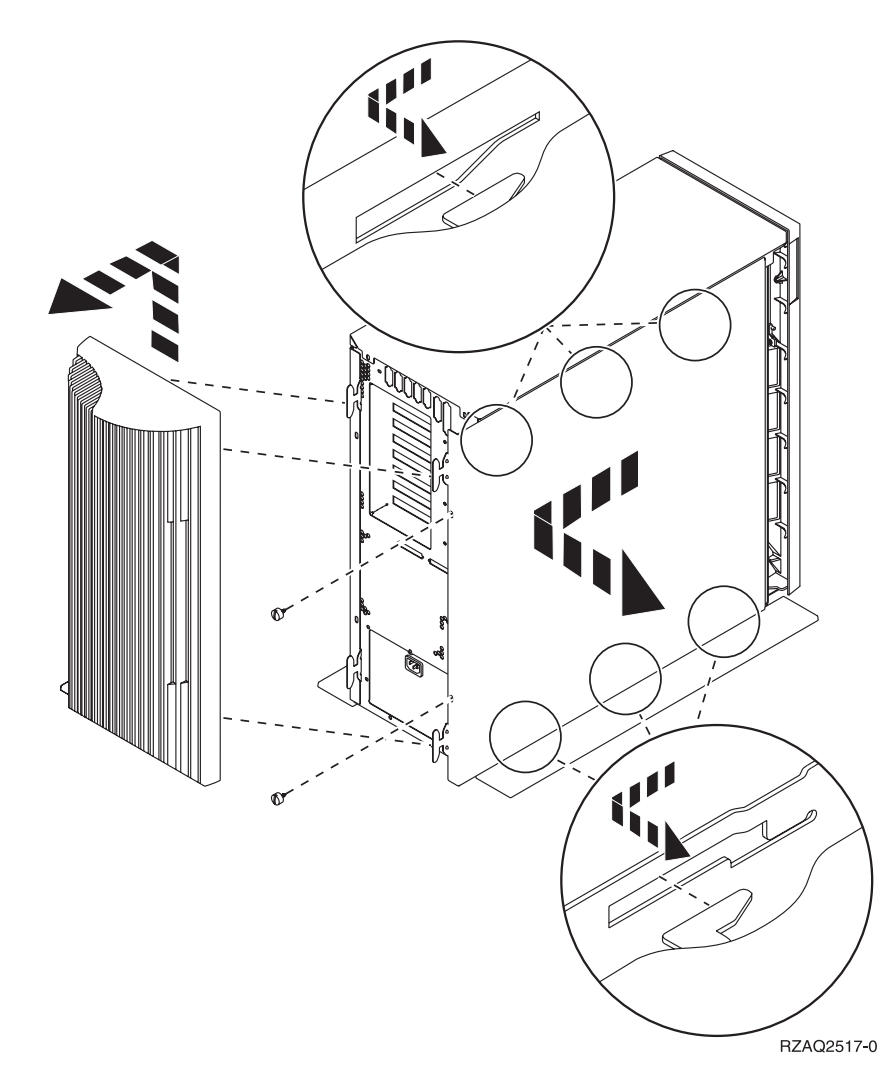

### <span id="page-13-0"></span>**825-systemenhet**

For å få tilgang til plasseringen for PCI-kortet må du fjerne bakdekselet og sidedekselet:

- \_\_ 1. Ta tak nede på bakdekselet og løft det opp og ut.
- \_\_ 2. Fjern det høyre dekselet (sett bakfra) ved å løsne fingerskruene og skyve dekselet bakover til det stopper.
- \_\_ 3. Trekk ut dekselet.

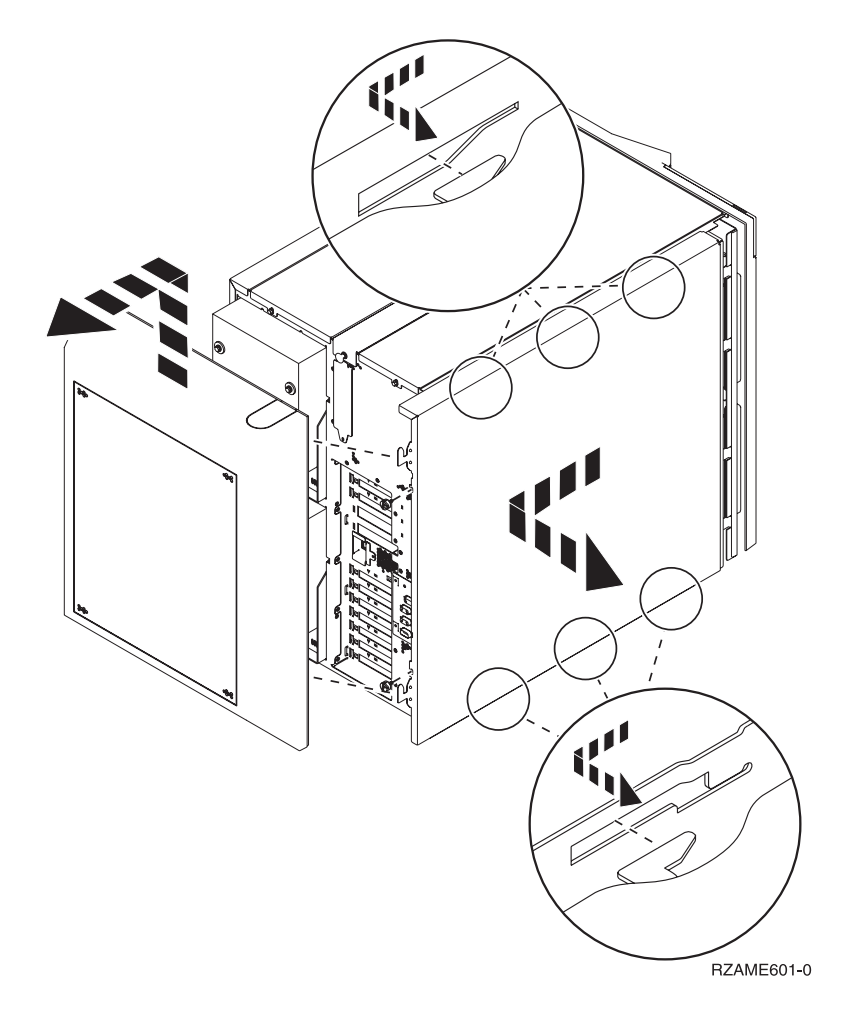

#### **Enhetene 830, 840, 870, 890, SB2, SB3, 5074, 5079 og 5094**

For å få tilgang til plasseringen for PCI-kortet må du åpne bakdekselet:

- **A** Åpne bakdekselet.
- **B** Fjern bakdekselet.
- Fjern PCI-kortplaten.

<span id="page-14-0"></span>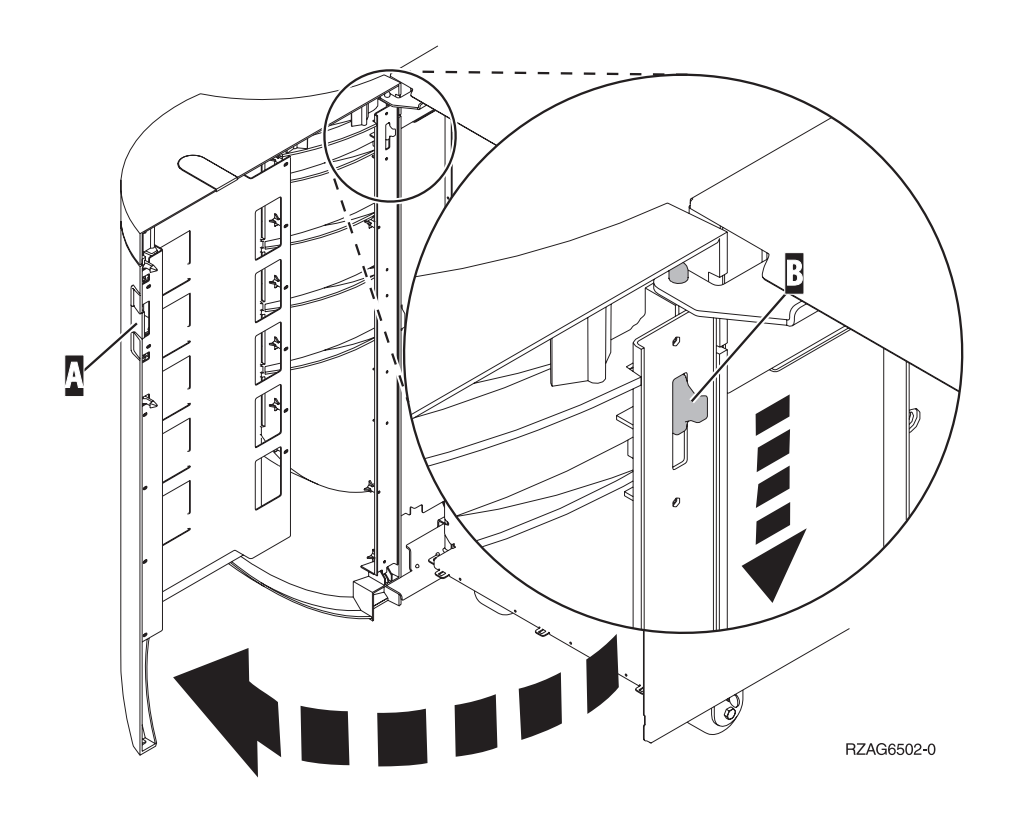

# **Få tilgang til enheter i et kabinett**

1. Still deg på baksiden av kabinettet, trykk på låsmekanismen A og åpne bakdøren på kabinettet

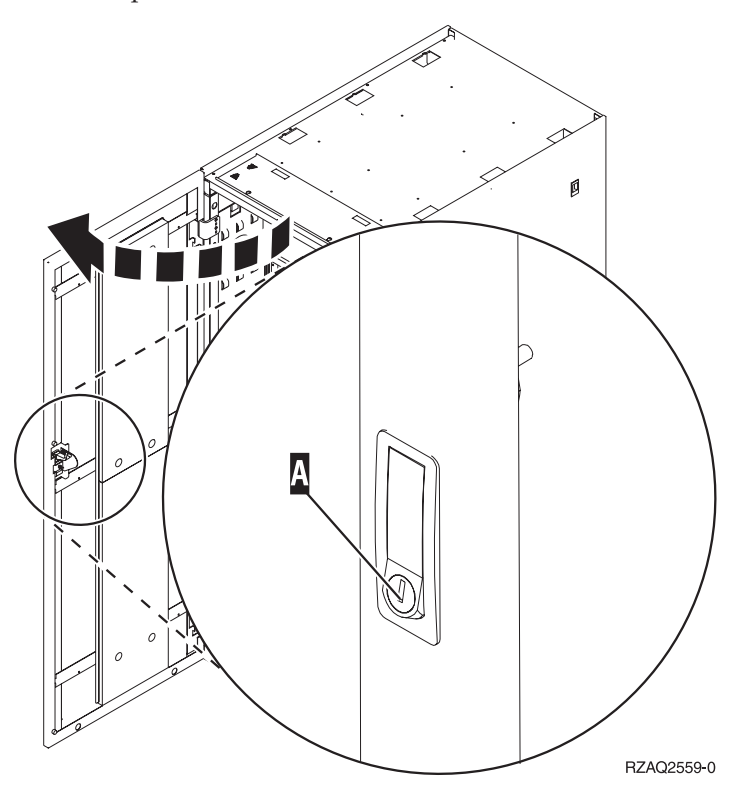

2. Trykk på låsmekanismene  $\overline{B}$  og trekk ut tjeneren ved hjelp av håndtaket  $\overline{C}$ .

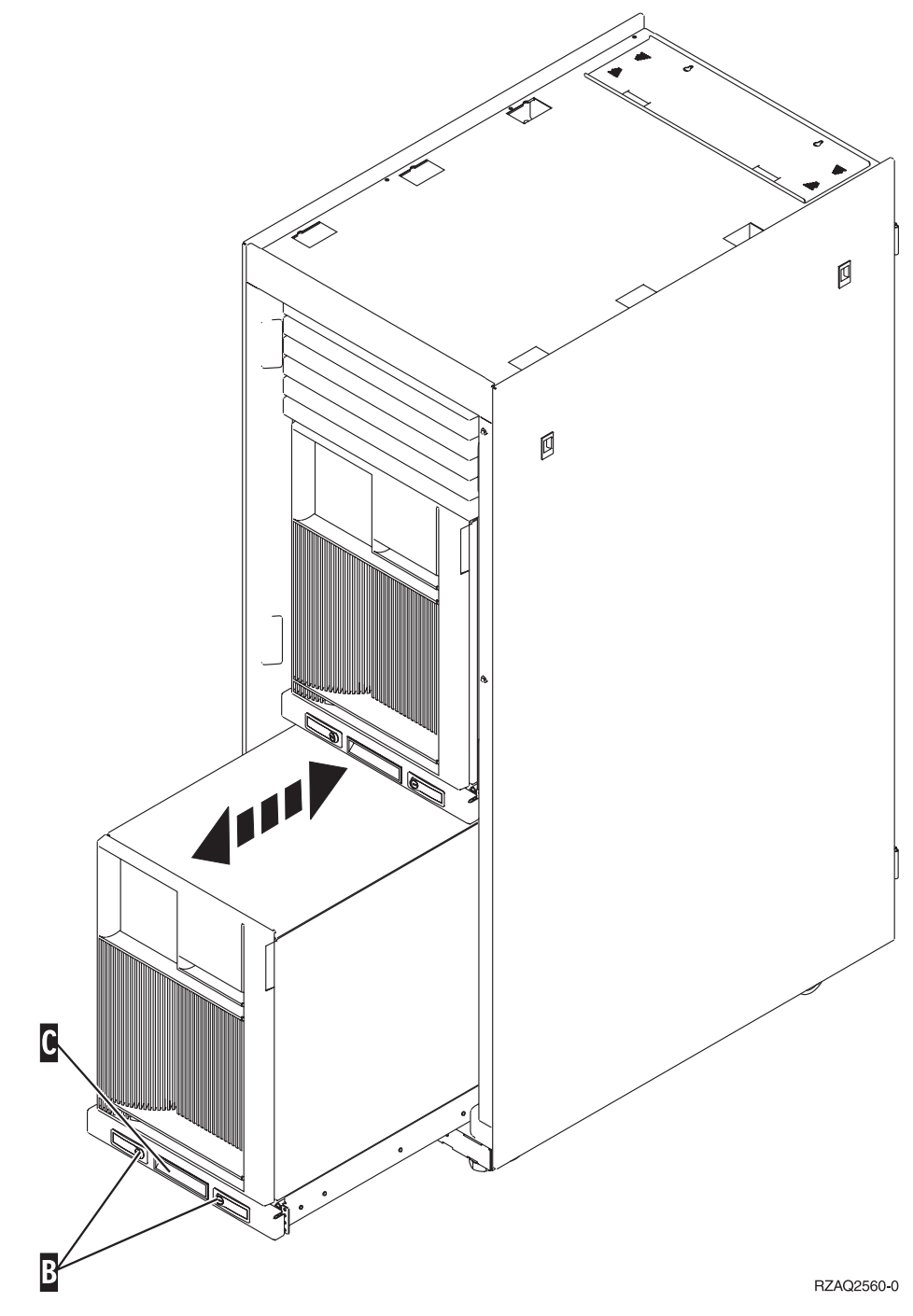

3. Studer de tidligere enhetsdiagrammene når du skal ta av sidedekselet.

4. Hvis du kobler kabler til tjeneren, må du legge overflødige kabler langs kabelarmen **D** og feste kablene med klemmene.

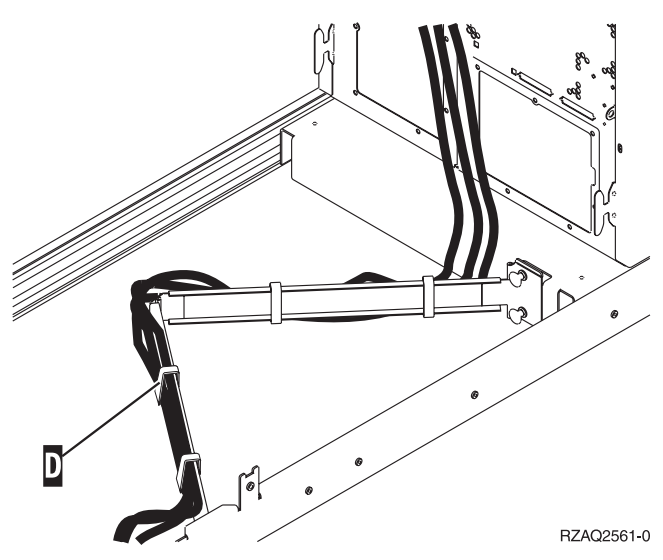

## <span id="page-18-0"></span>**Konfigurasjonstabeller**

Gå til systemenheten:

- v "270- og 810-systemenhet"
- v ["820-systemenhet" på side 16](#page-19-0)
- v ["825-systemenhet" på side 17](#page-20-0)
- v ["Systemenhet 830, 840, SB2 og SB3" på side 17](#page-20-0)
- v ["870- og 890-systemenhet" på side 18](#page-21-0)

#### **270- og 810-systemenhet**

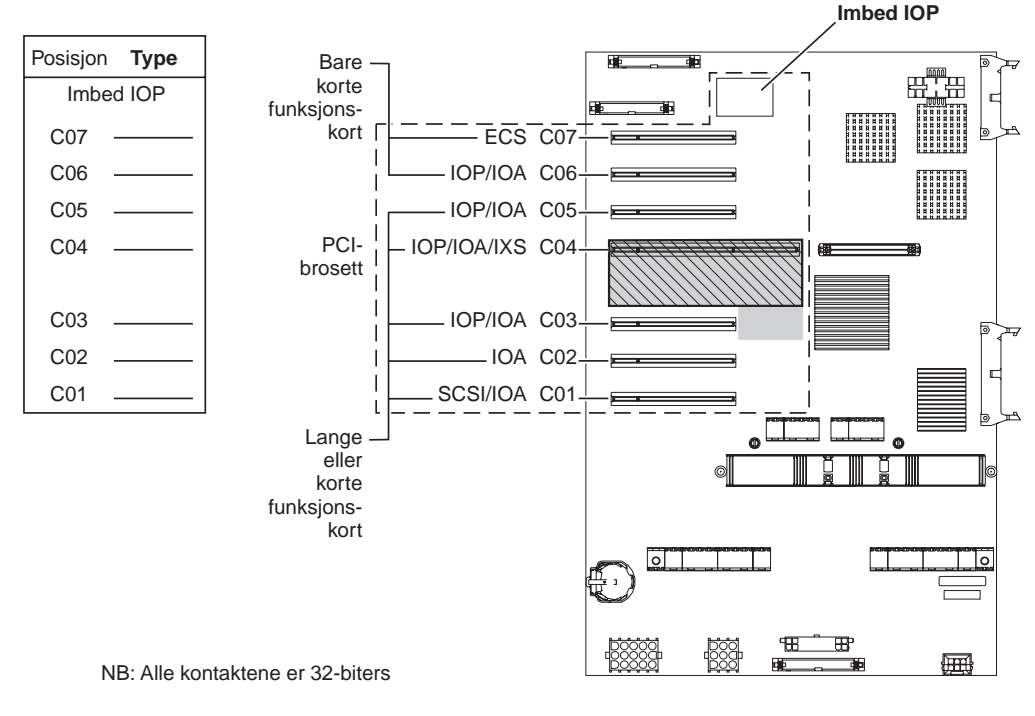

 $=$  opptatte posisjoner hvis 2890, 2891 eller 2899 IXS er installert

 $\overline{N}$  = opptatte posisjoner hvis 2892 IXS er installert

RZAQ5504-4

- v ″Imbed IOP″ styrer posisjonene C07, C01 og muligens C06 og C05.
- v I/U-prosessorer (IOP) styrer I/U-kortene (IOA) i posisjonene nedenfor I/U-prosessoren. En I/U-prosessor i C04 vil for eksempel styre I/U-kort i C03 og C02.
- v SCSI i diagrammet viser den første interne styreenhetsposisjonen for plateenhet (kort 2757, 2763, 2782, 4748, 4778, 5705 eller 9767). (9767 brukes bare i 270-enheter.) Det første styrekortet for plateenhet må stå i C01. Det kobles da opp mot plateenheten for innlastingskilde, første interne magnetbåndstasjon og CD-ROM- eller DVD-stasjon.
- Du kan i tillegg sette inn et ekstra kort av typen 2757, 2763, 2782, 4748 eller 4778 i en 270- eller 810-systemenhet med en tilkoblet 7104- eller 7116-utvidelsesenhet.

#### <span id="page-19-0"></span>**820-systemenhet**

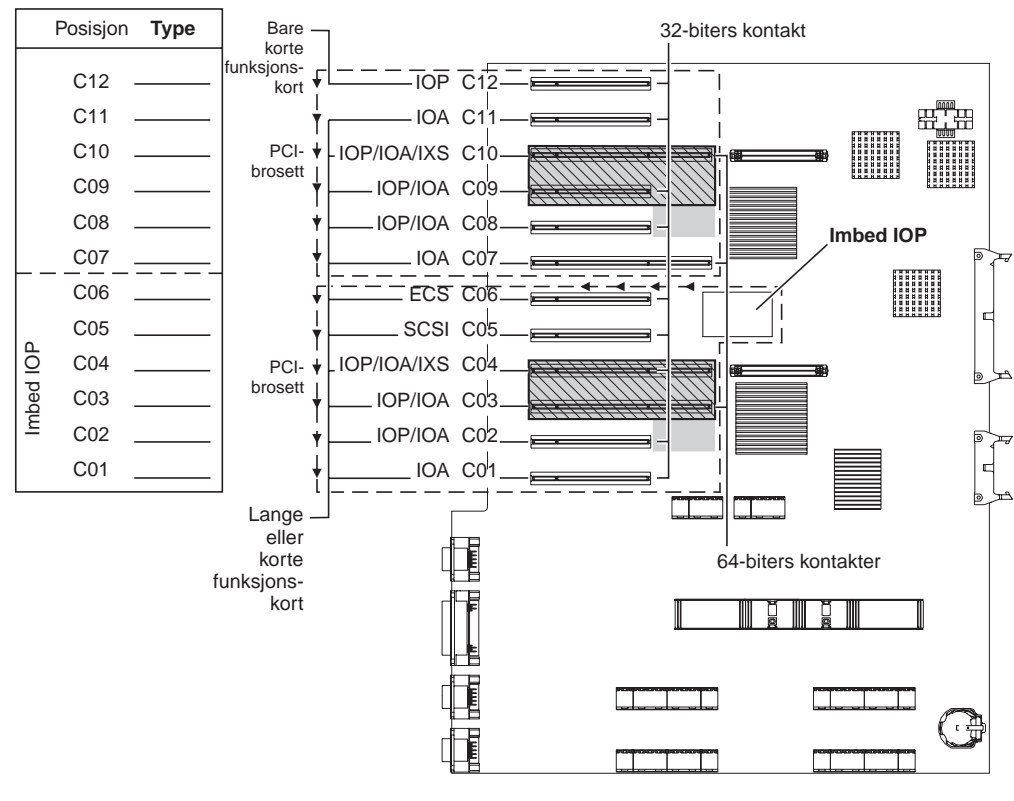

= opptatte posisjoner hvis 2890, 2891 eller 2899 IXS er installert

 $\sqrt{S}$  = opptatte posisjoner hvis 2892 IXS er installert

RZAQ5505-4

- v ″Imbed IOP″ styrer C06, C05 og muligens C04 og C03.
- v I/U-prosessorer (IOP) styrer I/U-kort (IOA) i den retningen pilene viser i PCI-brosettet.
- v SCSI i diagrammet viser den første interne styreenhetsposisjonen for plateenhet. Sett IOA 2757, 2763, 2782, 4748, 4778 eller 9767 i posisjon C05. Det første styrekortet for plateenhet må stå i C05. Det kobles da opp mot plateenheten for innlastingskilde, første interne magnetbåndstasjon og CD-ROM- eller DVD-stasjon.
- Det er tillatt med to interne styreenheter for plateenhet per 820-systemenhet.
- v Det er bare tillatt med en ekstra intern styreenhet for plateenhet i systemenheten hvis det er installert utskiftbare kabeloppbevaringsmekanismer.
- v Den andre interne styreenheten for plateenhet kan ikke stå i kortposisjon C07 eller C08.

### <span id="page-20-0"></span>**825-systemenhet**

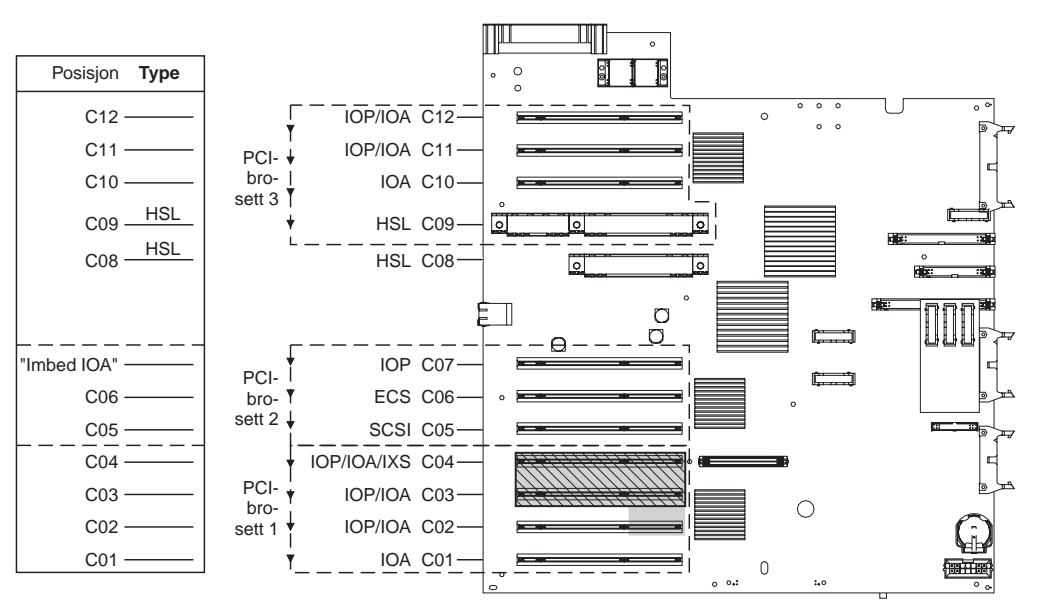

= posisjoner opptatt hvis 2890, 2891 eller 2899 IXS er installert

 $\mathbb{\bar{N}}$  = posisjoner opptatt hvis 2892 IXS er installert

RZAQ5514-0

- I/U-prosessoren (IOP) styrer C06, C05.
- v I/U-prosessorer (IOP) styrer I/U-kort (IOA) i den retningen pilene viser i PCI-brosettet.
- v SCSI i diagrammet viser den første interne styreenhetsposisjonen for plateenhet (kort 2757, 2763, 2782, 4748 eller 4778). Det første styrekortet for plateenhet må stå i C05. Det kobles da opp mot plateenheten for innlastingskilde, første interne magnetbåndstasjon og CD-ROM- eller DVD-stasjon.
- v Det er tillatt med tre interne styreenheter for plateenhet per 825-systemenhet.

#### **Systemenhet 830, 840, SB2 og SB3**

- v I/U-prosessorer (IOP) styrer I/U-kort (IOA) i den retningen pilene viser i PCI-brosettene.
- v SCSI i diagrammet viser den første interne styreenhetsposisjonen for plateenhet (kort 2757, 4778, 4748, 9748 eller 9778). Det første styrekortet for plateenhet må stå i C03. Det kobles da opp mot plateenheten for innlastingskilde, første interne magnetbåndstasjon og CD-ROM- eller DVD-stasjon.
- Det er i tillegg tillatt med to ekstra styreenheter for plateenhet i 830- og 840-systemenheter.

<span id="page-21-0"></span>• Det er ikke tillatt med flere styreenheter for plateenhet i SB2- og SB3-systemenheter.

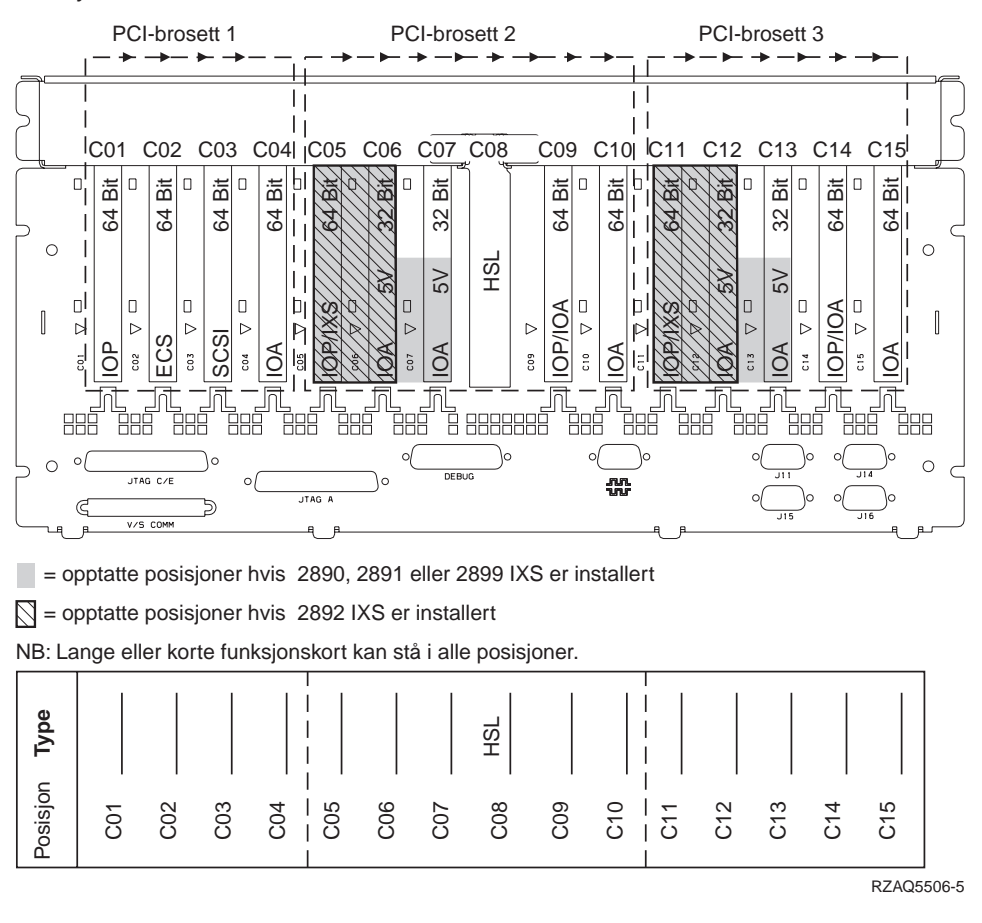

#### **870- og 890-systemenhet**

- v I/U-prosessorer (IOP) styrer I/U-kort (IOA) i den retningen pilene viser i PCI-brosettene.
- v SCSI i diagrammet viser den første interne styreenhetsposisjonen for plateenhet (kort 2757, 4778, 4748, 9748 eller 9778). Det første styrekortet for plateenhet må stå i C03. Det kobles da opp mot plateenheten for innlastingskilde, første interne magnetbåndstasjon og CD-ROM- eller DVD-stasjon.
- Det er i tillegg tillatt med to ekstra styreenheter for plateenhet i 830- og 840-systemenheter.

• Det er ikke tillatt med flere styreenheter for plateenhet i SB2- og SB3-systemenheter.

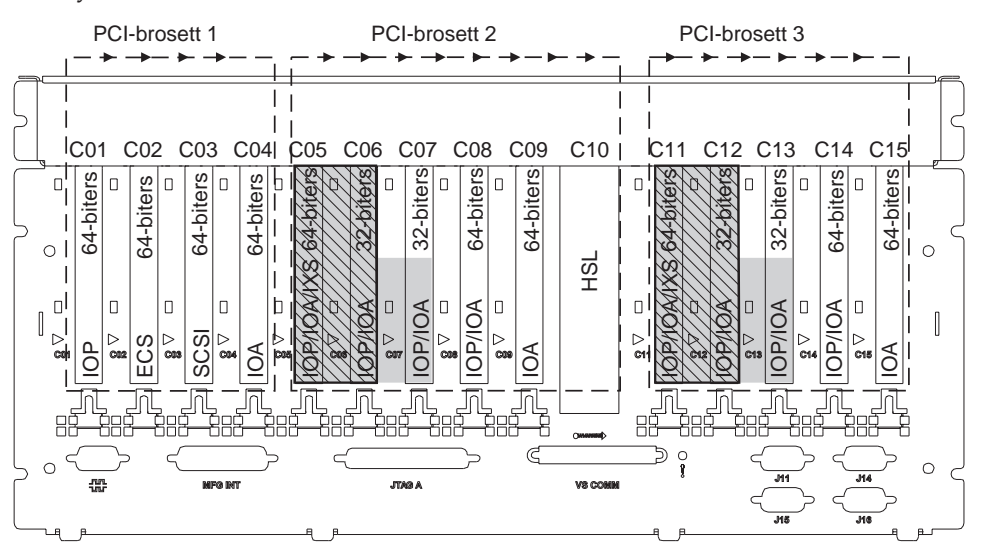

= posisjoner opptatt hvis 2890, 2891 eller 2899 IXS er installert

 $\overline{N}$  = posisjoner opptatt hvis 2892 IXS er installert

Merk: Lange eller korte kort kan plasseres i en hvilken som helst posisjon.

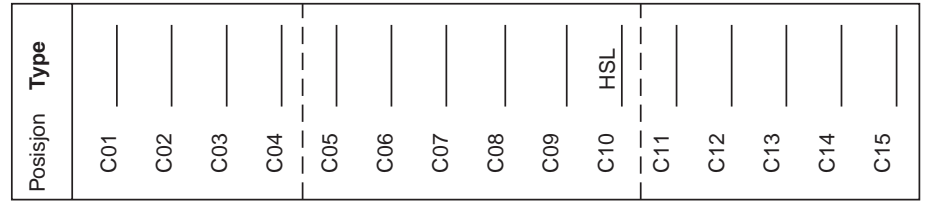

RZAQ5511-0

# **Kontrollpanel for systemenhet**

Stå foran iSeries-systemenheten. Åpne døren til kontrollpanelet.

Kontrollpanelet ser enten ut som figur 4 eller som [figur 5 på side 22.](#page-25-0) Se på kontrollpanelet for din enhet.

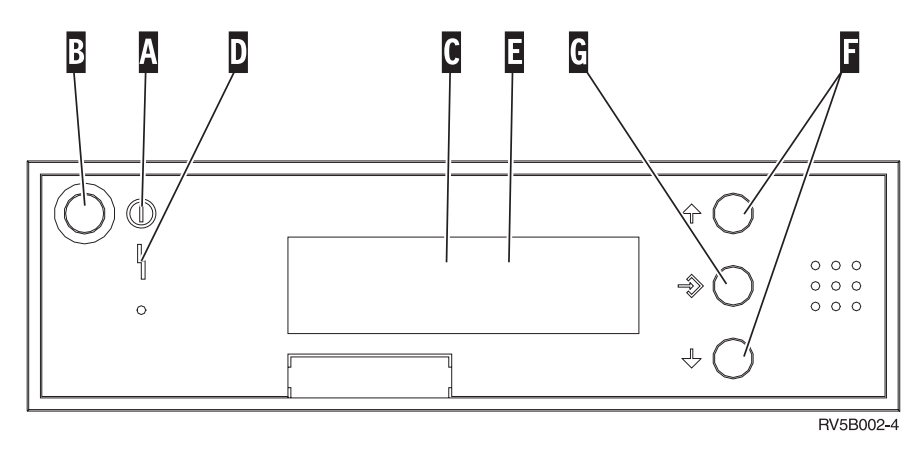

Figur 4. Kontrollpanel uten elektronisk nøkkel

Nedenfor følger beskrivelser til figur 4:

- A PÅ-lampen
	- v Lampen blinker når strømtilførselen til systemenheten er slått på.
	- Lampen lyser når enheten er i drift.
- **B** Strømbryter
- «C¬ Prosessoraktivitet
- D Feil på system
- **E** Vinduet Funksjon/Data
- **F** Valgknapper
- **G** Knappen Utfør

Hvis kontrollpanelet ser ut som [figur 5 på side 22,](#page-25-0) må du trykke på valgknappen **H** for å velge modusen Manuell **N** før du kan bruke valgknappene **F** Valgknapper og knappen **G** Utfør. Før du kan bruke valgknappen for modus, må du sette inn nøkkelen.

<span id="page-25-0"></span>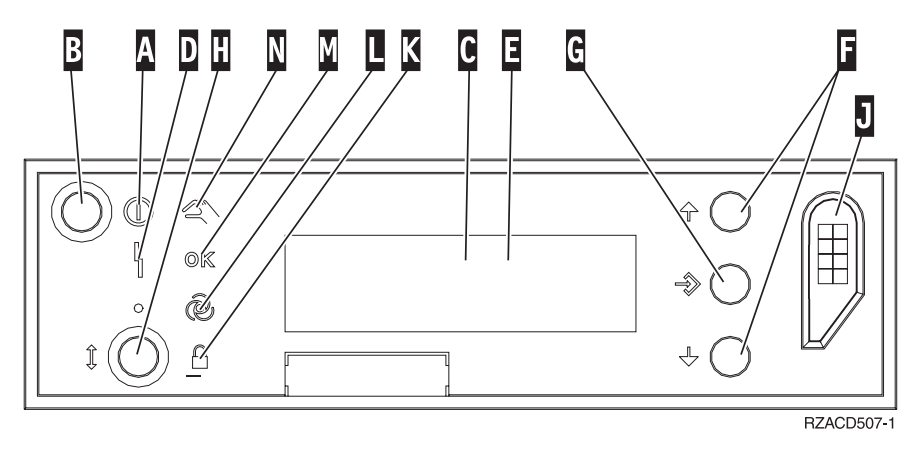

Figur 5. Kontrollpanel med elektronisk nøkkel

- A PÅ-lampen
	- v Lampen blinker når strømtilførselen til systemenheten er slått på.
	- v Lampen lyser når enheten er i drift.
- **B** Strømbryter
- «C¬ Prosessoraktivitet
- **D** Feil på system
- **E** Vinduet Funksjon/Data
- **F** Valgknapper
- **G** Knappen Utfør
- **H** Modus
- **J** Spor for elektronisk nøkkel
- K Sikret
- $\blacksquare$  Auto
- M<sub>N</sub> Normal
- N<sub>N</sub> Manuell

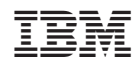